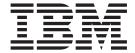

# Navigation

Version 5.1

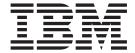

# Navigation

Version 5.1

| Note Before using this information and the product it supports, read the information in "Notices" on page 43. |  |  |  |  |
|----------------------------------------------------------------------------------------------------|--|--|--|--|
|                                                                                                    |  |  |  |  |
|                                                                                                    |  |  |  |  |
|                                                                                                    |  |  |  |  |
|                                                                                                    |  |  |  |  |
|                                                                                                    |  |  |  |  |
|                                                                                                    |  |  |  |  |
|                                                                                                    |  |  |  |  |
|                                                                                                    |  |  |  |  |
|                                                                                                    |  |  |  |  |
|                                                                                                    |  |  |  |  |
|                                                                                                    |  |  |  |  |
|                                                                                                    |  |  |  |  |
|                                                                                                    |  |  |  |  |
|                                                                                                    |  |  |  |  |
|                                                                                                    |  |  |  |  |
|                                                                                                    |  |  |  |  |
|                                                                                                    |  |  |  |  |
|                                                                                                    |  |  |  |  |
|                                                                                                    |  |  |  |  |
|                                                                                                    |  |  |  |  |
|                                                                                                    |  |  |  |  |
|                                                                                                    |  |  |  |  |
|                                                                                                    |  |  |  |  |
|                                                                                                    |  |  |  |  |
|                                                                                                    |  |  |  |  |
|                                                                                                    |  |  |  |  |

#### Copyright

This edition applies to Version 5 Release 1 of Sterling Integrator and to all subsequent releases and modifications until otherwise indicated in new editions.

© Copyright IBM Corporation 2000, 2012. US Government Users Restricted Rights – Use, duplication or disclosure restricted by GSA ADP Schedule Contract with IBM Corp.

# Contents

| Chapter 1. User Interface 1                                                                                                    | Advanced Search                                                                                                    |
|----------------------------------------------------------------------------------------------------|----------------------------------------------------------------------------------------------------|
| Chapter 2. Accessing the User Interface3Log In and Out                                                                                                    | Communication Session Records Search                                                                                                    |
| Chapter 3. Lock Out Parameter5Edit the Lock Out Parameter5Chapter 4. Admin Console7Channels and Community Management Panes8Advanced File Transfer Pane8Portlet View Pane8 | Chapter 10. Associated ExternalApplicationsAccess the Map EditorAccess the Graphical Process ModelerAccess the AS2 EditionAccess the MESA Developer Studio |
| Procedure Page                                                                                                    | Chapter 11. About HelpHelp Links and ToolsSupport On DemandOnline Documentation Library                                                                    |
| Chapter 5. Icons                                                                                                    | Notices                                                                                                    |
| Chapter 6. Required Fields 21                                                                                                    |                                                                                                    |
| Chapter 7. Date and Time Formats 23                                                                                                    |                                                                                                    |
| Chapter 8. Filter and Group Selection Fields                                                                                                    |                                                                                                    |
| Chapter 9. Searches                                                                                                    |                                                                                                    |

# Chapter 1. User Interface

The Sterling Integrator user interface (UI) is designed to simplify navigation between the functional areas of the application quick and intuitive. Throughout the user interface, navigation aids such as the **Back** and **Next** buttons, menu organization, and task flow are consistent, enabling you to confidently and quickly complete your activities.

The Sterling Integrator UI enables you to create, configure, and manage your Sterling Integrator operations by steering you towards the activities that you must undertake.

The system provides access to files, business processes, Web templates, services, and product features according to permissions assigned to your user account by the system administrator. Thus, the activities that you can perform and the sections of the UI you have access to depend on the permissions assigned to your user account. In general, however, the UI enables the creation and management of:

- · User accounts and permissions
- Trading partner profiles
- B2B packaging and communications definitions
- Translation maps (using the Map Editor)
- Process definitions (business process models)
- Reports
- Trading partner communities
- Online forms (Web templates)
- A federated system of peer Sterling Integrator systems

In addition, the UI enables you to:

- Configure services and adapters
- Monitor and configure system operations
- Manually start and stop processes
- Customize display

# **Chapter 2. Accessing the User Interface**

For you to access the Sterling Integrator UI, the application must be installed and you must log in.

After Sterling Integrator is installed, your system administrator creates your user account, assigning permissions related to using the various system components. Before accessing Sterling Integrator for the first time, contact your system administrator to obtain:

- The URL, using which you can access the Sterling Integrator interface in your browser window
- Your User ID
- · Your Password

### Log In and Out

#### About this task

To log in to Sterling Integrator:

#### **Procedure**

- 1. Using your browser window, navigate to the Login page of the Sterling Integrator with the help of the URL your administrator provides. This displays the Sterling Integrator login page.
- 2. In the **User ID** field, type the user ID provided by your administrator.
- 3. In the **Password** field, type the password provided by your administrator.
- 4. Click **Sign In**. If the Login page is displayed again, it indicates that your administrator requires you to create a new password the first time you log in, for security reasons. Enter a new password in the corresponding fields, and click **Sign In** again. The Admin Console pane is displayed.

**Note:** If your User ID or password or both do not work, contact your system administrator.

#### What to do next

To log out of Sterling Integrator, click **Logout** in the top right-hand corner of the page. This ends your session and displays the Login Page.

**Note:** Close additional windows, if any, in the application, for example, SQL Manager, before you click **Logout**.

# Troubleshoot a Failed User Login

If you fail to log in to Sterling Integrator, consider the following factors:

- Passwords are case-sensitive. Check whether the Caps Lock key is off.
- Repeatedly entering an invalid User ID and Password can lock you out of the system. The system administrator configures the number of failed login attempts that are allowed.

If you are locked out, try the following strategies:

- Log in using any other computer that has access to Sterling Integrator. Lock outs affect only the computer being used and do not apply to the User ID or Password being attempted.
- Wait for thirty minutes, which is the duration of the lock out. Then try again using the same computer.
- Request the system administrator to deactivate the lock. The administrator uses the Lock Manager page in Sterling Integrator to deactivate the lock.

# **Chapter 3. Lock Out Parameter**

The lock out parameter specifies the number of consecutive failed login attempts that are allowed before a user is locked out of the application.

By default, the lock out parameter (ConsecFailedAttempts) is set to 0, which tells the login servlet to not lock users, regardless of the number of failures. System administrators can set this lock out number to any numeric value by editing the ui.properties.in file in the <i nstall\_dir>/properties directory.

#### **CAUTION:**

Make changes to the ui.properties.in file and not the ui.properties file. If you make changes to the ui.properties file, and restart Sterling Integrator, the changes you made to the ui.properties file are overwritten by the ui.properties.in file.

The ConsecFailedAttempts parameter controls the user lock out behavior for:

- Sterling Integrator Administration menu
- MBI (Mailbox Browser Interface)

#### **Edit the Lock Out Parameter**

#### About this task

To edit the lock out parameter:

#### **Procedure**

- 1. Stop Sterling Integrator.
- 2. In the <install\_dir>/properties directory, locate ui.properties.in.
- 3. In a text editor, open ui.properties.in.
- 4. Locate the ConsecFailedAttempts= 0 entry.
- 5. Highlight and change 0 to the new number of login attempts.
- 6. Save the ui.properties.in file under the same name in the same location.
- 7. In the *<install\_dir>/*bin directory, run the **setupfiles** script.
- 8. Restart Sterling Integrator. The changes you made in the ui.properties.in file are applied to the ui.properties file and come into effect for all user accounts.

# **Chapter 4. Admin Console**

When you log in to Sterling Integrator, the Admin Console pane is displayed. The following figure illustrates the Admin Console pane.

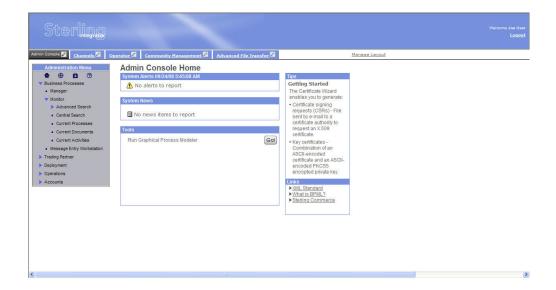

The Admin Console pane is your access point to all the standard Sterling Integrator features. The UI uses a Dashboard design that enables the display of additional optional panes that are available with other Sterling Integrator applications. The Operations option provides access to system administration information, including system troubleshooting, performance tuning, system logs, and license information.

The interface display can be customized in a variety of ways. Therefore, if any of the following are true, the Admin Console pane may not be displayed when you log in, or look different from that shown in the previous figure:

- You are logged in to a Sterling Integrator edition, such as the AS2 edition. In this case, an edition-specific pane may be displayed.
- The permissions associated with your user account limit your navigation of the UI to a smaller subset of components. In this case, some of the menu options may not be displayed.
- The URL that your administrator provided to access the Sterling Integrator UI in your browser window takes you to the traditional (non-Dashboard style) interface.

For purposes of exploring the interface, this documentation assumes that your interface contains all the standard menu options and that the Admin Console pane is your entry point to the system.

## **Channels and Community Management Panes**

If you are running the Sterling Community Manager, your Dashboard display includes the Channels and Community Management panes in addition to the Admin Console pane. It may also include the Operator pane, depending on your assigned Dashboard theme. If you have a license for the Advanced File Transfer (AFT) Suite, the Advanced File Transfer pane may also be displayed, depending on your assigned Dashboard theme.

Sterling Community Manager enables on-board businesses to transact with each other in an effective and time-saving manner, thus increasing their productivity. On-Boarding involves gathering configuration and profile information pertaining to the trading partners of various businesses. Sterling Community Manager records configuration information such as the certificates supported, and the IP addresses and port numbers used by businesses to transact with their trading partners. Sterling Community Manager also facilitates the task of on-boarding businesses through a sophisticated method of designing the information that is to be sought, and the responses that are to be provided.

Sterling Community Manager also provides a profile management solution. The profiles of various members are recorded in the Sterling Community Manager database and can be searched for at any time to carry out business, thus enabling the expansion of business networks.

**Note:** When you install Sterling Integrator, you also get to use the standard edition of Sterling Community Manager. You must obtain the appropriate license to use the enterprise edition of Sterling Community Manager. For more information about Sterling Community Manager, see http://www.sterlingcommerce.com/Documentation/SCM/HomePage.htm

#### **Advanced File Transfer Pane**

If you are running Sterling Integrator Advanced File Transfer, your Dashboard display includes the Advanced File Transfer pane in addition to the Admin Console pane.

#### **Portlet View Pane**

While the Admin Console is, by default, the Home page of the Sterling Integrator interface, other panes can be tailored for more specific uses through the use of *portlets*, that is, snapshots that are arranged on the pane to work as windows to your system activity.

The portlet view panes, such as the Operator pane (click the tab to view it), provide at-a-glance visibility into your processing operations. You can customize your panes and select a specific portlet display to better suit the way you use Sterling Integrator.

# **Procedure Page**

Procedure pages are the typical pages used in the Admin Console pane, Community Management pane, and Advanced File Transfer pane, as well as the home page pane for the AS2 edition, to enable you to complete necessary activities, such as configuring services and adapters, creating trading partner profiles, creating reports, and searching for specific information. The following figure shows the standard parts of the interface pages:

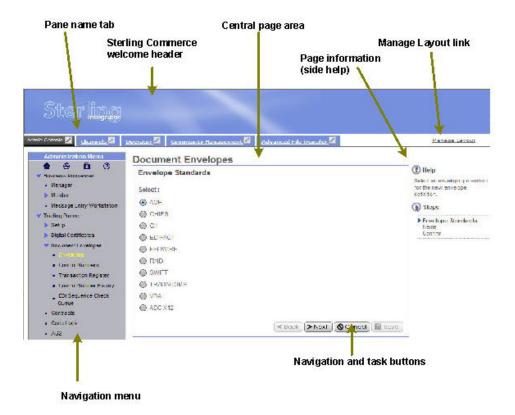

The following table describes the labeled parts:

| Page Component                   | Description                                                                                                    |
|----------------------------------|----------------------------------------------------------------------------------------------------|
| Sterling Commerce welcome header | This displays:                                                                                                    |
|                                  | The Sterling Commerce logo                                                                                                    |
|                                  | A personalized welcome link (click your<br>name to modify your user account<br>settings)                                                                                                    |
|                                  | A logout link (click to log out and end<br>your session)                                                                                                    |
| Pane name tabs                   | Link to panes in the Dashboard.                                                                                                    |
| Manage layout link               | Links to the Customize pane for customizing Dashboard panes. You can customize the pane and portlet content only if you are running Sterling Community Manager.                             |
| Navigation Menu                  | The appropriate menu, such as Admin Console, Community Management, or Advanced File Transfer is displayed according to the pane your are in. Provides access to process-related activities. |

| Page Component              | Description                                                                                                    |
|-----------------------------|----------------------------------------------------------------------------------------------------|
| Central page area           | Displays the page title and the body of the page that are related to the menu selection used to navigate to the page. For example, if you select <b>Business Processes</b> > <b>Manager</b> from the Administration menu, the Business Process Manager page is displayed. The page may contain subtitles related to the different tasks that you can initiate from the page.                                                                                      |
| Help link                   | Displays context-sensitive help in a separate window. Explains the procedure corresponding to the page you are on.                                                                                                    |
| Navigation and task buttons | May include Back, Next, Cancel, Return, Save, Validate, and Finish. Enable you to navigate back and forth in the pages that make up a procedure, save changes, complete a task, cancel a procedure, or return to the initial page in a procedure or topical area.  Note: Always use the Back and Next buttons in Sterling Integrator instead of your browser's Back and Forward arrow buttons. Using the browser buttons may cause errors in Sterling Integrator. |
| Page information            | Describes the page and how to use it. May include a list of steps to complete a task. The Community Management pane does not have this help.                                                                                                    |

#### Related concepts:

"Menus"

#### Menus

The menus in the Sterling Integrator Dashboard interface work in the same manner to provide access to the different components of Sterling Integrator.

The following figure displays a typical menu with the parts labeled:

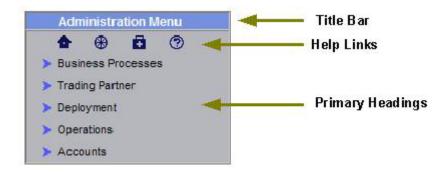

The following table describes the parts of the menus:

| Menu Component   | Description                                                                                                    |
|------------------|----------------------------------------------------------------------------------------------------|
| Title bar        | Identifies the menu.                                                                                                    |
| Help links       | Provide quick navigation:                                                                                                    |
|                  | • Home- Displays the home page for the application or functional area you are working in (such as Sterling Integrator or Sterling Community Manager).                                      |
|                  | • Site Map— Displays a site map of the application or functional area you are working in. Items on the site maps are links that can be used to navigate to a specific interface component. |
|                  | • Support– Displays information about how to get technical support from Sterling Commerce and contains a link to open a support case.                                                      |
|                  | Help – Opens a separate window to<br>display the Documentation Library, where<br>you can access all Sterling Integrator<br>documents.                                                      |
| Primary headings | Indicate the categories of menu selection you can access by expanding the headings. To expand the menu, click the primary heading. Click again to hide the related menu options.           |

Some primary headings have secondary headings under them, providing access to another tier of menu options. The following menu shows a primary heading, Trading Partner and a secondary heading, Document Envelopes. Both these headings can be expanded by clicking the corresponding arrow:

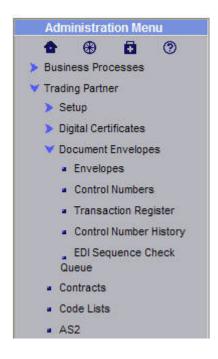

The following table describes the primary heading menu options of the Administration Menu because they relate to specific tasks. Remember that some of the menu options illustrated and described in this document may not be displayed in your interface, depending on the permissions assigned in your user account by the administrator who created it.

You should navigate to the Admin Console pane in the interface as you read this section to gain a better understanding.

For information about the specific activities you can perform from a given page, see the page information (Side Help) on the corresponding page in the interface.

| Primary Menu Heading | Description                                                                                                    |
|----------------------|----------------------------------------------------------------------------------------------------|
| Business Processes   | Provides access to pages for business process management activities, including:                                                       |
|                      | Accessing the Graphical Process Modeler<br>to create business process models                                                          |
|                      | Creating, deleting, and searching for<br>business process definitions                                                                 |
|                      | Checking business processes in and out of<br>Sterling Integrator                                                                      |
|                      | Starting, stopping, enabling, and disabling processes                                                                                 |
|                      | Monitoring current processes for<br>information such as status, start and stop<br>time, and errors                                    |
|                      | Determining what other processes are<br>related to a specific business process                                                        |
|                      | Searching for information about service activity within a business process                                                            |
|                      | Performing a wide range of advanced<br>searches for business processes,<br>documents, EDIINT transactions, and<br>ebXML message flows |

| Primary Menu Heading | Description                                                                                                    |
|----------------------|----------------------------------------------------------------------------------------------------|
| Trading Partner      | Provides access to pages for trading partner management activities, including:                                                                                                    |
|                      | Creating, modifying, and searching for trading partner profiles                                                                                                    |
|                      | Configuring and searching for advanced trading partner information such as transport records, document exchange information, delivery channels, and packaging information                                                                                 |
|                      | Creating, checking in, and searching for digital certificates                                                                                                    |
|                      | Creating, configuring, and searching for<br>document envelopes and related<br>information such as contents of the EDI<br>Sequence Check Queue and the control<br>number history                                                                           |
|                      | Creating and locating contracts                                                                                                    |
|                      | Creating and locating code lists                                                                                                    |
|                      | Configuring SSH Remote Profiles                                                                                                    |
|                      | Managing Odette FTP Partner Profiles                                                                                                    |
|                      | Managing PGP Server, PGP Partner, and<br>PGP Sponsor                                                                                                    |
| Deployment           | Provides access to pages for services-related activities, including:                                                                                                    |
|                      | Searching for information about specific services                                                                                                    |
|                      | Creating and searching for service configurations                                                                                                    |
|                      | Creating and searching for schedules for<br>business processes and services                                                                                                    |
|                      | Accessing the Map Editor application and<br>EDI or CII standards                                                                                                    |
|                      | <ul> <li>Checking in and searching for translation maps, XSL style sheets, XML schemas or DTDs, WSDLs (Web Services Description Languages), and Collaboration Protocol Agreements for ebXML</li> <li>Checking in, searching for, and exporting</li> </ul> |
|                      | Web templates and resources                                                                                                    |
|                      | Creating and managing mailboxes                                                                                                    |
|                      | Checking in and searching for ebXML     Business Process Specification Schemas     and assigning business processes to     activities in a schema                                                                                                    |
|                      | Importing and exporting system resources                                                                                                    |
|                      | Configuring adapter utilities such as SAP or SWIFTNet                                                                                                    |
|                      | Creating and packaging custom services and adapters                                                                                                    |

| Primary Menu Heading | Description                                                                                                    |
|----------------------|----------------------------------------------------------------------------------------------------|
| Operations           | Provides access to pages for systems operations-related activities, including:                                   |
|                      | Troubleshooting system problems                                                                                  |
|                      | <ul> <li>Creating, scheduling, searching for, and<br/>viewing other reports</li> </ul>                           |
|                      | Configuring performance tuning                                                                                   |
|                      | Entering a support case for Sterling<br>Commerce                                                                 |
|                      | Viewing system logs                                                                                              |
|                      | Updating and searching for product licenses                                                                      |
|                      | Monitoring running threads and messages                                                                          |
|                      | <ul> <li>Configuring and managing archive settings and locked resources</li> </ul>                               |
|                      | Adding and configuring perimeter services                                                                        |
|                      | <ul><li>Configuring and managing proxy servers</li><li>Adding peers to a Federated System</li></ul>              |
| Accounts             | Provides access to pages for user account-related activities, including:                                         |
|                      | <ul> <li>Creating and searching for user groups,<br/>permissions, accounts, and password<br/>policies</li> </ul> |
|                      | Creating and searching for user news<br>messages                                                                 |
|                      | Modifying your user account settings                                                                             |

#### Related concepts:

"Procedure Page" on page 8

# **Wizard Pages and Navigation Buttons**

Sterling Integrator uses wizard pages to guide you through the steps involved in your procedures, such as configuring services and adapters, creating trading profiles and user accounts, and so on.

Wizards present fields in sets on a progressive series of interface pages. The fields are used to collect information on configuration, such as a trading profile. Each of the wizard pages, which progress in a logical order, comprises a set of fields and navigation buttons. After you enter the data for the first set of fields in a page, you click a navigation button, such as **Next**, to progress to the next page. This process continues until you complete the steps involved in a given task. For example, when you select **Business Processes** > **Manager** from the Administration menu, the Business Process Manager page is displayed. By clicking **Go!** adjacent to the words **Create Process Definition** you start the related wizard page flow, in this case, the Business Process flow.

The first page in the Business Process wizard requires you to enter the relevant information and therefore presents a set of navigation and task buttons that you must use to navigate within the wizard and eventually save the required data.

All the wizard pages in Sterling Integrator use navigation and task buttons in the same manner, as shown in the following figure:

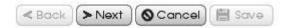

In this example, the **Back** button is inactive because this is the first page of a wizard. The Save button is inactive because you have not yet reached a point in the configuration at which you can save the data. Similarly, on the last page of a wizard, the Next button is inactive. To complete a configuration, click Finish. The system displays Finish and not Save in the last page of a wizard.

As you progress through the various procedures in the Sterling Integrator wizards, you may find that you have to confirm or change the settings you entered in a previous page. The Back and Next buttons enable you to navigate freely among the pages in the flow, while saving the data you entered. At any time, you can click Cancel to exit the wizard without saving new or modified data.

When you click Finish to complete a configuration, Sterling Integrator displays a message indicating that the system is updated with the information, and a Return button. Clicking Return displays the page from which you initiated the wizard.

The system also displays the Return button on pages that enable you to view a list or table of information, such as user account names or trading partner profiles, or detailed information accessed through a link or table. Clicking Return always exits the current page and displays the page from which you navigated to the information.

Note: When you navigate the Sterling Integrator interface, use the navigation tools in the interface instead of the Web browser's **Back** and **Forward** arrow buttons. Using the **Back** and **Forward** arrow buttons may cause errors.

# **Chapter 5. Icons**

Sterling Integrator uses a set of icons throughout the interface to help you quickly identify information on pages and to navigate effectively to complete the required tasks. The following table provides a list of these icons and their descriptions:

| Icon      | Description                                                                                                    |
|-----------|----------------------------------------------------------------------------------------------------|
|           | Customize pane or customize portlet Displays the Customize pane for the appropriate tab or the Customize portlet pane for the portlet.                                                                                                    |
| •         | Home Displays the Admin Console Home page (from the Administration menu) or the Community Views page (from the Community Management menu)                                                                                                    |
| ₩         | Site Map Displays a site map of the component you are working in (Administration menu or Community Management menu).                                                                                                    |
|           | Support Displays information about how to get technical support from Sterling Commerce.                                                                                                    |
| <b>②</b>  | Help Opens a separate window to display the Online Documentation Library, where you can access all Sterling Integrator documentation.                                                                                                    |
|           | News Indicates a message posted by an administrator.                                                                                                    |
|           | Calendar Provides you with a means to select a day in the context of a schedule.                                                                                                    |
| <b>EE</b> | Pane On the Customize pane, this represents a pane in the Dashboard.                                                                                                    |
| <b>A</b>  | Alert Indicates an alert from the system or a system administrator.                                                                                                    |
| •         | Page information Provides instructions about the page you are in (also called Side Help).                                                                                                    |
| <b>®</b>  | Related steps Along with Side Help, this indicates the steps related to completing the procedure you are in.                                                                                                    |
|           | Status indicator  • For business processes – Indicates that the process is not encountering errors or warnings at this point in the execution, or has not encountered errors during recent execution.  • For communities – Indicates that the community relationship is established. |

| Icon           | Description                                                                                                    |
|----------------|----------------------------------------------------------------------------------------------------|
| 300            | Status indicator                                                                                                    |
|                | For business processes – Indicates that the process is in one of the following states:                                                                                                    |
|                | Waiting for other activities to complete before continuing execution                                                                                                    |
|                | Encountering errors or warnings during execution                                                                                                    |
|                | Ended and encountered errors or warnings during execution                                                                                                    |
|                | For communities – Indicates that the community relationship is not established.                                                                                                    |
| lest<br>(i)    | Status indicator in portlets for trading communities, indicating that the community relationship is partly established and data cannot be exchanged.                                                                     |
| ① or ①         | Information Click to open a separate window to display more details about the related item.                                                                                                    |
| <b>'≇</b> edit | Edit Click to modify the related item in the list or table (such as a user account or trading profile identity). In some instances, this icon may also be displayed without the word 'edit'.                             |
| 🖬 delete       | Delete Click to delete the related item in the list or table.                                                                                                    |
| Сору           | Copy Click to copy the selected item in the table or list, such as a trading partner profile.                                                                                                    |
|                | Clear Removes a corresponding selection from a list or table display.                                                                                                    |
| <b>a</b>       | No security Indicates that the item or service is not configured with security settings.                                                                                                    |
| <b>+</b>       | Add Add a configuration (such as a trading partner community) or value (such as a schedule exclusion value).                                                                                                    |
| Peg            | <i>Tree view</i> Displays a hierarchical view in a separate window of the indicated item, such as service types.                                                                                                    |
| ik             | List view Displays a list view in a separate window of the indicated item, such as service types.                                                                                                    |
| T              | Filter Limits search or selection criteria to the data you enter.                                                                                                    |
| * +            | Move buttons Enable you to select items in a side-by-side pair of lists and move them back and forth between lists. The double arrow moves the entire contents of the list. A single arrow moves only the selected item. |
| -              |                                                                                                    |

| Icon | Description                                                                              |
|------|------------------------------------------------------------------------------------------|
|      | Warning Precedes a system message. If this icon is displayed, contact the administrator. |
|      | Refresh Click to refresh the data to display the most current information.               |

# Related concepts:

Chapter 8, "Filter and Group Selection Fields," on page 25

# Chapter 6. Required Fields

Sterling Integrator requires you to enter data in certain fields before you can progress to the next page in a procedure or to complete a task. These fields are called *required* fields.

In the Admin Console pane, these fields are indicated by colored text for field names.

The following figure shows the required fields in the Admin Console pane:

# Profiles Test Profile: Profile Definition Profile Type: EDI ▼ GLN: Delivery Channel: ▼ Packaging: ▼ Provider: ▼ A Back ➤ Next ◆ Cancel ■ Save

Within the Community Management pane and Advanced File Transfer pane, asterisks (\*) indicate the required fields. The following figure shows the required fields in the Community Management pane:

| 'Community Name:    |  |
|---------------------|--|
| EDIID:              |  |
| *Contact Name:      |  |
| 'Company's Name:    |  |
| 'Company's Address: |  |

If you attempt to progress to the next page in a procedure without providing information in all the required fields, Sterling Integrator displays a system message indicating the missing information. You cannot progress further until you provide the necessary data.

# **Chapter 7. Date and Time Formats**

The Sterling Integrator interface uses a variety of formats for date fields in the interface. Some fields provide an example entry to guide you. The following figure shows one such field:

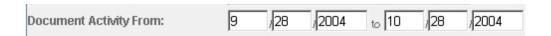

In some pages, the format for the date fields is not provided. If you are not sure, enter the date in the MM/DD/YYYY format. If the format you have used is incorrect, when you try to progress to the next step in the procedure or attempt to save the information, Sterling Integrator displays a system message with instructions about the required format.

**Note:** Your system administrator may have set up a custom format for Date and Time. If so, they can provide you with the necessary instructions.

Enter time values in the following HH:MM format. In search fields that contain boxes for entering both a calendar date and a time, if you enter a date, you must also enter the time and if you enter the time, you must also enter a date.

# **Chapter 8. Filter and Group Selection Fields**

Some wizard pages within a procedure use filter fields to ease the process of selecting the appropriate data for a value. Filter fields enable you to limit the options. Often, filter fields are used in conjunction with group selection fields and move buttons, which make it easy for you to select a group of options at one go. The following figure shows an example of a filter field and group selection fields in the Sterling Integrator interface:

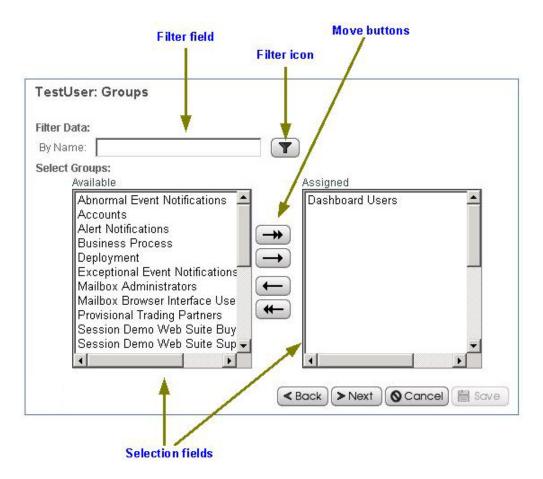

To use a filter field, type the complete word, partial word, or phrase in the field and click the filter icon

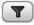

. Sterling Integrator displays only options that match your filter criteria in the available options list. You can enter new filter criteria and repeat the process as many times as required. Each time you filter the display, the list displays only the entries that match your most recent filter request.

To restore the entire contents of the list, clear the filter field and click the filter icon.

Group selection fields enable you to select or remove options, either individually or in groups. The left pane contains the available options. The right pane contains the options you select (these are 'assigned' options). To use the group selection fields, use the move buttons as described next:

- Click the right double-arrow to move all options from the Available pane to the Assigned pane.
- Select one or more options and click the right single-arrow to move your options from the Available pane to the Assigned pane.
- Click the left double-arrow to move all options from the Assigned pane to the Available pane.
- Select one or more options and click the left single-arrow to move your options from the Assigned pane to the Available pane.

#### Related reference:

Chapter 5, "Icons," on page 17

# Chapter 9. Searches

The Sterling Integrator interface supports a variety of simple and advanced searches. For example, you can either perform a simple search to locate a business process by name or an advanced search for a business process by specifying multiple criteria, including name, date, instance ID, start time, and so on.

The Sterling Integrator interface enables you to search for nearly all the entities related to your use of the system, from system processes to sets of data used to regulate or enable processes. For example, you can search for:

- · Active, archived, and restored business processes
- Trading partner profiles and related data such as identities, transport, and packaging information, contracts, and code lists
- Documents processed
- Service activity information and service configurations
- Transaction information
- Interchange information
- · Standards information
- Schedules
- Maps
- Resources
- · User accounts

For information about the procedure for searching a specific entity in Sterling Integrator, see the appropriate topic in the online documentation library.

#### **Basic Search and List Search**

Basic standard searches and list searches are used throughout the Admin Console interface. The Community Management interface provides a basic trading partner search.

Generally, any page in the Admin Console that enables you to enter and save information, such as a trading profile, service configuration, or user account, also enables you to perform basic standard searches and list item searches for the items you save. Use these searches to find previously saved information that you want to view or modify.

The following figure shows a page in the Admin Console that enables both a standard basic search and a list search:

### Services Configuration

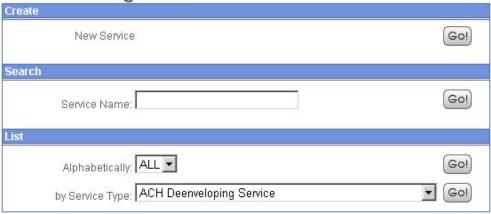

In this example, the basic search enables you to perform a simple search on the name of a service. The List option enables you to locate a service by listing all the service configurations, filtering your search based on your alphabetical selection, or by listing all the services of a selected type.

Throughout the interface, many list searches provide search options that help narrow down the data to be displayed in the list. Both basic searches and list searches display results in a list. You can select the corresponding item in the list to view or modify the related data.

Some basic searches enable you to enter more information to narrow down the search. The following figure shows a basic search feature that enables you to provide a variety of search parameters to locate a specific service activity record:

# **Service Activity**

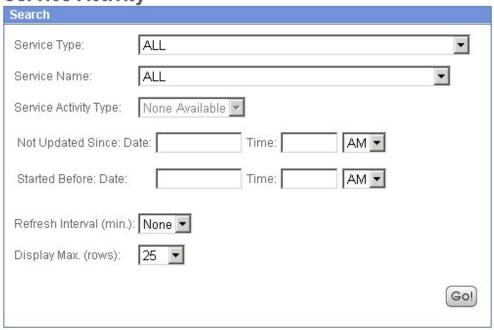

#### **Advanced Search**

From the Administration menu in the Admin Console pane, you can access a variety of advanced search options designed to ease the process of locating a range of data related to your processes.

To locate advanced search options in the Admin Console menu, select **Business Processes** > **Monitor** > **Advanced Search**.

The following figure shows the Advanced search options in the expanded menu:

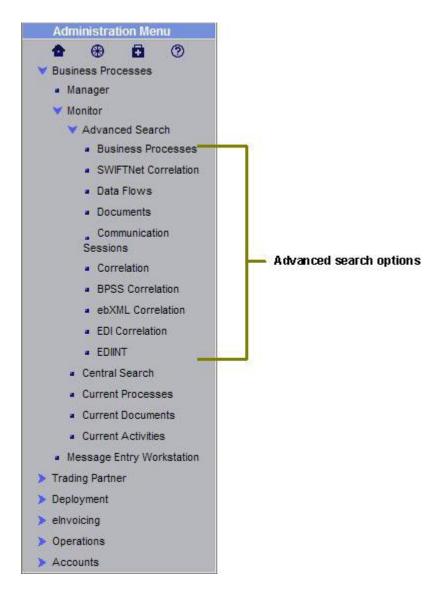

Advanced searches enable you to enter multiple parameters to refine your searches for information related to your processes. For example, depending on the object of your search, you can:

- Indicate whether you want Sterling Integrator to search live tables or restore tables for the desired data you are searching for
- · Select date and time ranges
- Specify parameters such as IDs, control numbers, status, related data, and transport method.

The following figure shows an example advanced search page, the EDIINT Transaction Search page, that enables you to select the associated contract, status, and transport type, and enter a start and end date and time:

## **EDIINT Transaction Search**

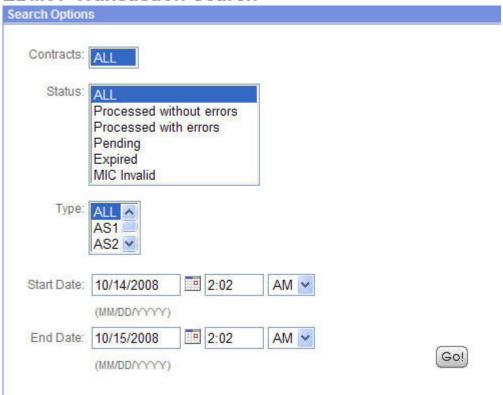

#### **Data Flows Search**

Sterling Integrator enables you to enter search criteria for tracking data that is moving into or out of Sterling Integrator by streaming through an adapter (data flows). You can use the Data Flows page to trace the document path using the following parameters:

- From the time it is transferred into Sterling Integrator.
- As it is processed by Sterling Integrator.
- When it is transferred out of Sterling Integrator to an external system.

To track data flows, from the Administration menu, select **Business Processes** > **Advanced Search** > **Data Flows**. The following figure shows the fields you use in a typical Data Flows search, populated with sample values:

#### **Data Flows**

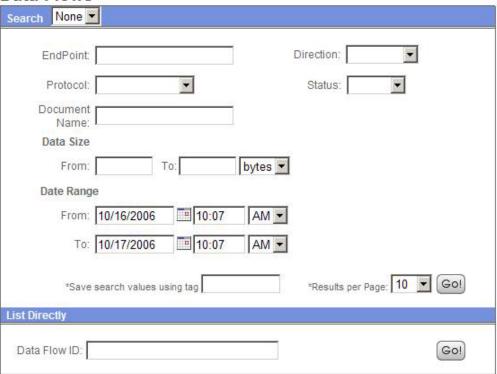

### **Communication Session Records Search**

Sterling Integrator enables you to enter search criteria to view communication session records. These records include the associated authentication, authorization, file transfer, or non-file transfer records, even if a document is not transferred and no data flow record is created.

To view communications sessions records, from the Administration menu, select **Business Processes** > **Monitor** > **Communication Sessions**. The following figure shows the fields you use in a typical Communication Sessions search, populated with sample values:

### **Communication Sessions**

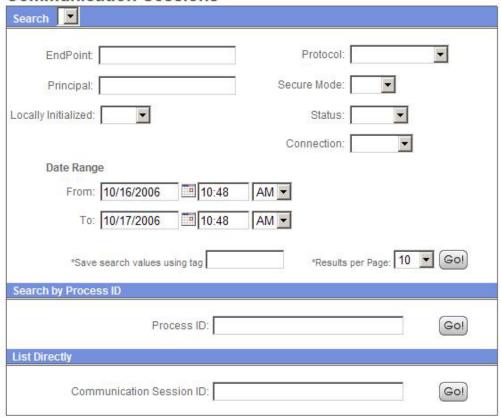

#### **Correlation Search**

Sterling Integrator enables you to enter correlated search criteria to perform advanced *correlation searching*.

Correlation searches rely on name-value pairs to define the specific data items the system searches for. The defined data items are tracking points for business processes and documents. For example, instead of searching all of Sterling Integrator for a particular invoice, you can search for that invoice number, which saves you time.

Sterling Integrator includes a correlation service that you can use to define a correlation that enables you to search for a specific data item. Correlations are either reconfigured and come with Sterling Integrator, or are created when a process runs.

The data for correlations is stored as name-value pair records in the correlation table in Sterling Integrator. You can search the data using the Sterling Integrator Correlation Search option.

The following figure shows the fields you use in a typical correlation search:

#### **Correlation Search**

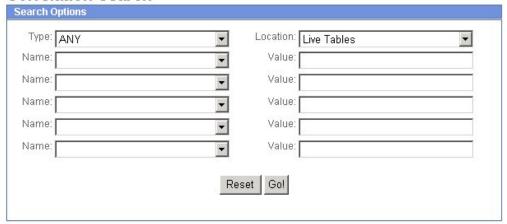

To enter a name-value pair, you select a value in one or more name fields and type the appropriate correlated value in the corresponding Value field. The following figure shows the drop-down menu of options for the Name fields:

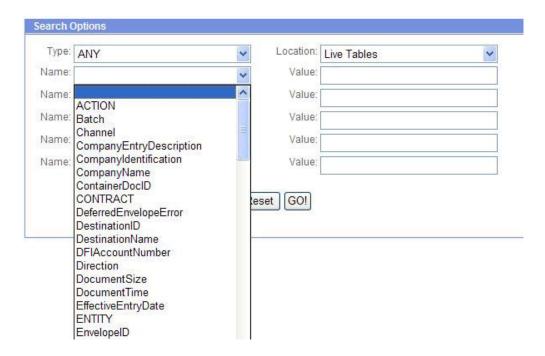

The Advanced Search options in the Administration menu provide specific pages for performing correlation searches pertaining to EDI interchanges, groups and transactions, business process specification schemas, and ebXML message flows.

# **Portlet-Specific Search**

Several of the available Dashboard portlets offer capabilities for performing specific searches, such as searches for business processes, documents, and Internet searches.

# **Chapter 10. Associated External Applications**

Sterling Integrator includes a variety of associated applications that operate external to the Sterling Integrator interface. Some of these applications are included with Sterling Integrator and some must be bought separately, based on your requirements.

The associated applications enable you to perform a variety of activities that are crucial to managing your processes using Sterling Integrator, such as creating data transformation maps and developing custom services. The applications contain features that integrate with Sterling Integrator, eliminating complex custom development requirements. For example, the Graphical Process Modeler (GPM) is an external application associated with Sterling Integrator. Although you install it separately (through the Sterling Integrator interface) and use it to create business process models in a graphical palette, the GPM is designed to work with Sterling Integrator; it enables you to check your processes into Sterling Integrator from the GPM interface.

The following table describes the external applications that work together with Sterling Integrator:

| Application                     | Description                                                                                                    |  |  |
|---------------------------------|----------------------------------------------------------------------------------------------------|--|--|
| Map Editor                      | Offline, Windows-based user interface application for mapping data translation and transformation included with Sterling Integrator. Use it to translate documents to various data formats, including EDI, XML, SQL, CII, and others. You include the appropriate translation map and related services in your business process models to perform run-time translation.  |  |  |
| Graphical Process Modeler (GPM) | Offline, Windows-based graphical interface tool included with Sterling Integrator to create and modify business processes.  Converts the graphical representation of business processes to well-formed BPML (source code), and saves you the effort of writing code.                                                                                                    |  |  |
| AS2 Edition                     | Optional, self-contained, Web-based application based on Sterling Integrator, which can work with or without the core Sterling Integrator product. A message management system enabling the exchange of a variety of documents between trading partners using secure AS2 EDIINT technology. The interface uses familiar Sterling Integrator conventions for ease of use. |  |  |

| Application           | Description                                                                                                    |  |  |
|-----------------------|----------------------------------------------------------------------------------------------------|--|--|
| MESA Developer Studio | A tool used to connect with a Sterling Integrator instance for resource access and control of Sterling Integrator operations, change the template that Sterling Integrator uses, and develop custom services, all from within a development environment. In addition to MESA Developer Studio, the following plug-ins are available: |  |  |
|                       | MESA Developer Studio SDK – For<br>developing and deploying custom services<br>and adapters. The MESA Developer<br>Studio SDK requires a separate product<br>license.                                                                                                    |  |  |
|                       | MESA Developer Studio Skin Editor – For<br>customizing the look and feel of the<br>Sterling Integrator interface.                                                                                                    |  |  |
|                       | Reporting Services – A separately-licensed<br>set of plug-ins used to create fact models<br>and reports for Sterling Integrator<br>Reporting Services.                                                                                                    |  |  |

External applications are installed in different ways. All the associated external applications are displayed in windows that are separate from the Sterling Integrator interface.

The AS2 Edition, MESA Developer Studio SDK, and Reporting Services applications require the purchase of an appropriate license from Sterling Commerce in order to be installed. The GPM, basic MESA Developer Studio (with Skin Editor), and Map Editor are included with Sterling Integrator.

# **Access the Map Editor**

The Map Editor can be installed only after Sterling Integrator is installed because the Map Editor has to be downloaded from Sterling Integrator. An installation wizard guides you through the necessary steps. For more information about system requirements specific to Map Editor, see *System Requirements*.

Open the Map Editor using the appropriate installation folder on your client computer.

## **Access the Graphical Process Modeler**

The Graphical Process Modeler (GPM) can be installed only after Sterling Integrator is installed because the GPM has to be downloaded from Sterling Integrator. While the resource files for the GPM are available on your client computer after installing Sterling Integrator with the appropriate licenses, the GPM is not automatically installed on your client computer.

Open the GPM by clicking **Go!** adjacent to Run Graphical Process Modeler in the Administration menu. Sterling Integrator installs GPM on your client computer.

Sterling Integrator uses Java Runtime Environment (JRE) 6.0 to launch the GPM. For more information about system requirements specific to GPM, see *System Requirements*.

**Note:** When you launch the GPM, the system will verify if you have the Java 6.0 version installed. If you do not have the correct version of Java Runtime Environment (JRE), you must download Java Runtime Environment (JRE) 6.0 from the Oracle Sun Development Network Web site before using the GPM. The minimum disk space required for GPM is 100 MB.

### **Access the AS2 Edition**

To access the AS2 Edition, enter the user ID and password provided to you by your system administrator for the applications in the Sterling Integrator login page (the appropriate license should have been purchased and the product installed).

Sterling Integrator enables users to access the application based on the permissions associated with the user account, and displays the appropriate interface.

The AS2 Edition is designed using the Sterling Integrator conventions to make navigation and conventions familiar. Menus, Help options, and procedure flows work the same way they do in the Sterling Integrator core product interface.

## **Access the MESA Developer Studio**

Sterling Integrator MESA Developer Studio is an Integrated Development Environment (IDE) that uses Eclipse software plug-ins. To use the MESA Developer Studio, you must install Eclipse 3.x, Java 2 SDK Standard Edition 6.0 or higher, and the MESA Developer Studio Eclipse plug-ins. For more information about installation and configuration instructions, see the MESA Developer Studio documentation.

# Chapter 11. About Help

The Sterling Integrator interface provides a variety of Help options, enabling you to:

- · Access user documentation online
- Contact Sterling Commerce Customer Support

The following table describes the types of help available in Sterling Integrator:

| Type of Help                     | Description                                                                                                    |  |  |
|----------------------------------|----------------------------------------------------------------------------------------------------|--|--|
| Page information (Side Help)     | Information displayed on some interface pages explaining the tasks you can perform or information you can obtain using the page.                                                                                                    |  |  |
| Searchable documentation library | The set of topics that make up the Sterling Integrator documentation library. Links in the interface enable you to open a separate window and access the specific information you require for viewing online or downloading as PDF.                                                                       |  |  |
| Support site and related tools   | The interface provides links to an assortment of Sterling Commerce self-service support information maintained online. In addition, the interface includes a Support Case Tool that enables you to request assistance by entering data specific to your situation and submitting it to the support staff. |  |  |

# **Help Links and Tools**

The following table describes the tools and links that provide access to various help information in the Sterling Integrator interface:

| Help Link or Tool                 | Description                                                                                                    |  |  |
|-----------------------------------|----------------------------------------------------------------------------------------------------|--|--|
| Support icon                      | Link on the Administration Menu, the<br>Community Management menu, and the<br>Advanced File Transfer menu. Displays the<br>Technical Support Contact Information page,<br>which provides:                                                                                                    |  |  |
|                                   | A link to the Support on Demand site                                                                                                    |  |  |
|                                   | Current product versions (for your reference when reporting problems)                                                                                                    |  |  |
|                                   | After a product update, the version number that is displayed depends on the availability of a new license file. If a new license file is available (upgrade), Sterling Integrator displays the latest point version. If a new license file is not available (patch), Sterling Integrator displays the same point version with the latest build number. |  |  |
|                                   | A link to the Customer Reference Guide,<br>where you can view the Technical Support<br>contact information                                                                                                    |  |  |
|                                   | The Utility to upload case data to the<br>Sterling support link, which allows you to<br>submit a support request to Sterling<br>Commerce                                                                                                    |  |  |
| 1 Help icon                       | Link on the Administration menu, the Community Management menu, and the Advanced File Transfer menu. Opens a separate window to display the online documentation library, from where you can access the entire Sterling Integrator documentation.                                                                                                    |  |  |
| Page Information icon (Side Help) | Indicates instructions (printed next to the icon) about using the interface page you are on or the information displayed on the page                                                                                                    |  |  |
| Related Steps icon (Side Help)    | Displays page information (Side Help) to indicate the steps related to completing the procedure you are in.                                                                                                    |  |  |
| Support Case Tool                 | Enables you to submit a support request to Sterling Commerce. You can access this tool using one of the following methods:                                                                                                    |  |  |
|                                   | In the Administration menu, the<br>Community Management menu, or the<br>Advanced File Transfer menu, click the<br>Support icon. Click Utility to upload case<br>data to Sterling support                                                                                                    |  |  |
|                                   | • In the Administration menu, select Operations > System > Support Tools > Support Case.                                                                                                    |  |  |

| Help Link or Tool   | Description                                                                                                    |  |  |
|---------------------|----------------------------------------------------------------------------------------------------|--|--|
| Quick Links portlet | If you are running Sterling Community<br>Manager, this portlet is displayed by default<br>on the Channels pane and displays links to<br>the following sites:                       |  |  |
|                     | Sterling Commerce – The Sterling<br>Commerce corporate Web site                                                                                                    |  |  |
|                     | Customer Support – The Sterling     Commerce Customer Support welcome     page, providing information about     Support on Demand and contacting     Customer Support team members |  |  |
|                     | Product Updates – Site providing<br>information about product updates and<br>patches for Sterling Commerce products                                                                |  |  |
|                     | Support On Demand – Self-serve support<br>site for Sterling Commerce products                                                                                                    |  |  |
|                     | You can add up to five additional Web sites of your choice to this display and modify the location of the portlet to suit your requirements.                                       |  |  |

### **Support On Demand**

Support On Demand is a self-service Web site where you can obtain the latest updates and information about Sterling Integrator and contact Customer Support.

Access Support On Demand at http://customer.sterlingcommerce.com or through the Sterling Integrator interface by selecting the Support icon (

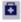

) from the Community Management menu, Administration menu, or the Advanced File Transfer menu.

Log in to Support On Demand using the user name and password that you have been provided with to access Support On Demand.

If you do not have a user name and password for Support On Demand, contact your system administrator or Sterling Commerce Customer Support.

Support On Demand provides the following information and services:

- A search page to help you locate the data you require
- · Case information about the support cases you entered
- Links to Customer Center Newsletters and notifications
- Document tracking
- User documentation and company white papers
- Information about products and education about using the products
- Product updates
- A guide to obtaining customer support from Sterling Commerce
- · User forums
- A Home page listing your current support cases (if any), and links to navigate within Support On Demand

From Support On Demand, you can e-mail your case information to anyone you wish. You can include others in your organization on correspondence with Customer Support by using e-mail.

## **Online Documentation Library**

The online documentation library is a Web-based hub for all the documentation pertaining to Sterling Integrator. All product documentation pertaining to Sterling Integrator is available from the documentation library, for online viewing and downloading.

The documentation library enables you to:

- Search the content using words, phrases, or boolean (and, or, and and not) criteria
- · Browse the documentation online
- · Create your own bookmarks to frequently visited topics
- Download PDF copies of the documentation

Access the documentation library by clicking the Help icon (2) in the Administration menu, the Community Management menu, or the Advanced File Transfer menu.

### **Notices**

This information was developed for products and services offered in the U.S.A.

IBM® may not offer the products, services, or features discussed in this document in other countries. Consult your local IBM representative for information on the products and services currently available in your area. Any reference to an IBM product, program, or service is not intended to state or imply that only that IBM product, program, or service may be used. Any functionally equivalent product, program, or service that does not infringe any IBM intellectual property right may be used instead. However, it is the user's responsibility to evaluate and verify the operation of any non-IBM product, program, or service.

IBM may have patents or pending patent applications covering subject matter described in this document. The furnishing of this document does not grant you any license to these patents. You can send license inquiries, in writing, to:

IBM Director of Licensing

IBM Corporation

North Castle Drive

Armonk, NY 10504-1785

U.S.A.

For license inquiries regarding double-byte character set (DBCS) information, contact the IBM Intellectual Property Department in your country or send inquiries, in writing, to:

Intellectual Property Licensing

Legal and Intellectual Property Law

IBM Japan Ltd.

19-21, Nihonbashi-Hakozakicho, Chuo-ku

Tokyo 103-8510, Japan

The following paragraph does not apply to the United Kingdom or any other country where such provisions are inconsistent with local law: INTERNATIONAL BUSINESS MACHINES CORPORATION PROVIDES THIS PUBLICATION "AS IS" WITHOUT WARRANTY OF ANY KIND, EITHER EXPRESS OR IMPLIED, INCLUDING, BUT NOT LIMITED TO, THE IMPLIED WARRANTIES OF NON-INFRINGEMENT, MERCHANTABILITY OR FITNESS FOR A PARTICULAR PURPOSE. Some states do not allow disclaimer of express or implied warranties in certain transactions, therefore, this statement may not apply to you.

This information could include technical inaccuracies or typographical errors. Changes are periodically made to the information herein; these changes will be

incorporated in new editions of the publication. IBM may make improvements and/or changes in the product(s) and/or the program(s) described in this publication at any time without notice.

Any references in this information to non-IBM Web sites are provided for convenience only and do not in any manner serve as an endorsement of those Web sites. The materials at those Web sites are not part of the materials for this IBM product and use of those Web sites is at your own risk.

IBM may use or distribute any of the information you supply in any way it believes appropriate without incurring any obligation to you.

Licensees of this program who wish to have information about it for the purpose of enabling: (i) the exchange of information between independently created programs and other programs (including this one) and (ii) the mutual use of the information which has been exchanged, should contact:

IBM Corporation

J46A/G4

555 Bailey Avenue

San Jose, CA 95141-1003

U.S.A.

Such information may be available, subject to appropriate terms and conditions, including in some cases, payment of a fee.

The licensed program described in this document and all licensed material available for it are provided by IBM under terms of the IBM Customer Agreement, IBM International Program License Agreement or any equivalent agreement between us.

Any performance data contained herein was determined in a controlled environment. Therefore, the results obtained in other operating environments may vary significantly. Some measurements may have been made on development-level systems and there is no guarantee that these measurements will be the same on generally available systems. Furthermore, some measurements may have been estimated through extrapolation. Actual results may vary. Users of this document should verify the applicable data for their specific environment.

Information concerning non-IBM products was obtained from the suppliers of those products, their published announcements or other publicly available sources. IBM has not tested those products and cannot confirm the accuracy of performance, compatibility or any other claims related to non-IBM products. Questions on the capabilities of non-IBM products should be addressed to the suppliers of those products.

All statements regarding IBM's future direction or intent are subject to change or withdrawal without notice, and represent goals and objectives only.

All IBM prices shown are IBM's suggested retail prices, are current and are subject to change without notice. Dealer prices may vary.

This information is for planning purposes only. The information herein is subject to change before the products described become available.

This information contains examples of data and reports used in daily business operations. To illustrate them as completely as possible, the examples include the names of individuals, companies, brands, and products. All of these names are fictitious and any similarity to the names and addresses used by an actual business enterprise is entirely coincidental.

#### COPYRIGHT LICENSE:

This information contains sample application programs in source language, which illustrate programming techniques on various operating platforms. You may copy, modify, and distribute these sample programs in any form without payment to IBM, for the purposes of developing, using, marketing or distributing application programs conforming to the application programming interface for the operating platform for which the sample programs are written. These examples have not been thoroughly tested under all conditions. IBM, therefore, cannot guarantee or imply reliability, serviceability, or function of these programs. The sample programs are provided "AS IS", without warranty of any kind. IBM shall not be liable for any damages arising out of your use of the sample programs.

Each copy or any portion of these sample programs or any derivative work, must include a copyright notice as follows:

© IBM 2014. Portions of this code are derived from IBM Corp. Sample Programs. © Copyright IBM Corp. 2014.

If you are viewing this information softcopy, the photographs and color illustrations may not appear.

#### **Trademarks**

IBM, the IBM logo, and ibm.com® are trademarks or registered trademarks of International Business Machines Corp., registered in many jurisdictions worldwide. Other product and service names might be trademarks of IBM or other companies. A current list of IBM trademarks is available on the Web at "Copyright and trademark information" at http://www.ibm.com/legal/copytrade.shtml.

Adobe, the Adobe logo, PostScript, and the PostScript logo are either registered trademarks or trademarks of Adobe Systems Incorporated in the United States, and/or other countries.

IT Infrastructure Library is a registered trademark of the Central Computer and Telecommunications Agency which is now part of the Office of Government Commerce.

Intel, Intel logo, Intel Inside, Intel Inside logo, Intel Centrino, Intel Centrino logo, Celeron, Intel Xeon, Intel SpeedStep, Itanium, and Pentium are trademarks or registered trademarks of Intel Corporation or its subsidiaries in the United States and other countries.

Linux is a registered trademark of Linus Torvalds in the United States, other countries, or both.

Microsoft, Windows, Windows NT, and the Windows logo are trademarks of Microsoft Corporation in the United States, other countries, or both.

ITIL is a registered trademark, and a registered community trademark of the Office of Government Commerce, and is registered in the U.S. Patent and Trademark Office.

UNIX is a registered trademark of The Open Group in the United States and other countries.

Java<sup>™</sup> and all Java-based trademarks and logos are trademarks or registered trademarks of Oracle and/or its affiliates.

Cell Broadband Engine is a trademark of Sony Computer Entertainment, Inc. in the United States, other countries, or both and is used under license therefrom.

Linear Tape-Open, LTO, the LTO Logo, Ultrium and the Ultrium Logo are trademarks of HP, IBM Corp. and Quantum in the U.S. and other countries.

Connect Control Center®, Connect:Direct®, Connect:Enterprise®, Gentran®, Gentran®:Basic®, Gentran:Control®, Gentran:Director®, Gentran:Plus®, Gentran:Realtime®, Gentran:Server®, Gentran:Viewpoint®, Sterling Commerce™, Sterling Information Broker®, and Sterling Integrator® are trademarks or registered trademarks of Sterling Commerce®, Inc., an IBM Company.

Other company, product, and service names may be trademarks or service marks of others.

# IBM.

Product Number:

Printed in USA